# **Option PF2, L2-Info&Math** *« Programmation Scheme Avancée »*

## **LE GRAPHISME DE LA TORTUE**

Téléchargez le module **adt-turtle.rkt** et importez-le avec un require au début de votre fichier tp5.rkt. A la page 19 du cours, vous trouverez les fonctions exportées par ce module. Voici un exemple de petit programme tortue qui dessine un **triangle équilatéral de côté c** :

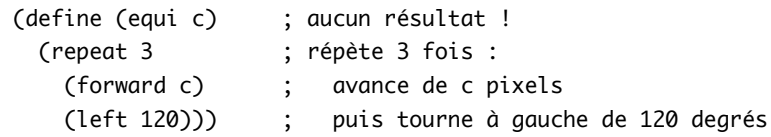

*On a utilisé la macro* (repeat n e1 e2 …) *exportée par le module* adt-turtle.rkt*. Elle n'existe pas en SCHEME standard mais s'avère souvent bien pratique, notamment en graphisme. Auriez-vous su la programmer tout seul ?…*

• Voici un exemple de dessin, le polygone reliant les racines  $5^{\text{emes}}$  du nombre complexe  $z = 100^5$ . Ses 5 sommets sont les nombres complexes pour  $k = 0,1,2,3,4$ . Il suffit d'extraire parties réelles et parties imaginaires et de relier les points du plan ainsi obtenus :

(require "adt-turtle.rkt") ; j'importe le module tortue (define (poly5) ; les sommets sont les solutions de dans le plan complexe (define a (\* 2/5 pi)) ; la boucle de tracé des 5 segments (for ([k (in-range 1 6)]) (turtle-set-position (list (\* 100 (cos (\* k a))) (\* 100 (sin (\* k a))))))) (init '(100 0) 0) ; on se place sur le premier sommet, cap Nord (poly5) ; résultat sur la page suivante...

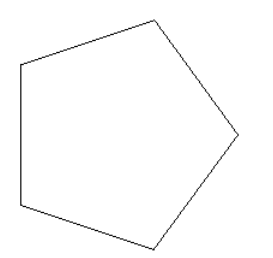

#### **LA PROGRAMMATION PAR OBJETS, VERSION « HARD »**

**Exercice 5.2** *Vous allez être dans la peau d'un programmeur à qui l'on donne un programme qu'il n'a pas écrit luimême et qu'il va devoir vite transformer ! Accrochez vos ceintures…*

**a)** Le fichier adt-turtle.rkt vous est fourni sur le Web. Il s'agit de le transformer pour **faire de la tortue un objet** ! Conservez l'original et programmez dans un autre module adt-turtle-hard.rkt une classe turtle% retournant un objet Racket sachant répondre aux messages usuels forward, left, etc. en réorganisant le code original. **Vous exporterez uniquement les deux mots** turtle% **et** TURTLES**.** La variable TURTLES contiendra la liste de toutes les tortues créées [à chaque construction d'une nouvelle tortue, vous modifierez donc cette liste]. Placez la macro (repeat n e1 e2 ...) dans votre librairie utils.rkt que vous importez dorénavant toujours.

**b)** Programmez un problème de *poursuite* entre deux tortues T1 et T2. La tortue T1 part du point (0,0) et suit une trajectoire « ivre » : elle fait des pas de longueur 2 et à chaque pas tourne d'un angle aléatoire dans [0,360[. La tortue T2 part du point (200,-200) et se dirige par pas de longueur 1 vers la tortue T1 pour l'attraper [utilisez toward]. On stoppera la poursuite lorsque la distance des deux bestioles sera inférieure à 2 pixels, ou bien lorsque T1 sort de la fenêtre !…

**N.B.** Exemple de session avec ce module adt-turtle-hard.rkt :

```
> (define lea (new turtle%))
> (define bee (new turtle%))
> (send lea forward 100)
> (send bee left 90)
> (send bee forward 50)
> (send lea position)
(0 100)
> (send lea heading)
0
> (send bee position)
(-50.0 -9.184850993605149e-15)
> (send bee heading)
270
> (map (lambda (t) (send t position)) TURTLES)
((-50.0 - 9.184850993605149e-15) (0 100))> TURTLES
(#(struct:object:turtle% ...) #(struct:object:turtle% ...)) ; une tortue est bien entendu un
objet !
```
#### **AMÉLIORATION D'UNE INTERFACE GRAPHIQUE EXISTANTE**

**Exercice 6.1** Dupliquez [! -D sur Mac, ] le fichier fac-qui.rkt et renommez la copie scroll-fac-qui.rkt, que vous ouvrez sous DrRacket. Vous allez modifier ce fichier de sorte que l'on puisse calculer de grandes factorielles, par exemple 1000! qui comporte beaucoup de chiffres… Plutôt que d'afficher le résultat dans un composant de type message%, vous allez opter pour un éditeur de texte (editor-canvas%) muni d'un « ascenseur » horizontal, permettant de scroller le texte vers la droite. La fenêtre pourra être étirée horizontalement mais pas verticalement !

*N.B. i) Vous interdirez à l'utilisateur de pouvoir écrire dans l'éditeur de texte affichant le résultat, et vous cacherez le curseur pour le pas le tenter !! Cherchez les bonnes méthodes dans la doc de la classe text%…*

*ii) Attention à un détail important : si vous donnez le style '(border) au bouton, celui-ci va se dessiner en bleu et capturer la touche « Entrée », empêchant ainsi d'utiliser « Entrée » pour valider le text-field.*

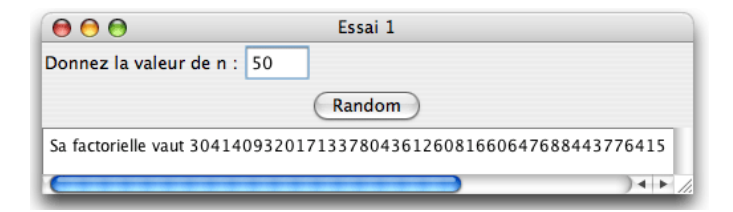

### **CRÉATION D'UNE INTERFACE GRAPHIQUE**

**Exercice 6.2** Vous allez implémenter l'interface graphique ci-dessous dans un module more-buttons.rkt. A chaque click dans le bouton *New*, un disque de couleur et de taille variable va être dessiné dans la canvas. La barre de progression [classe gauge%] en haut à gauche avance à chaque nouveau disque, et lorsqu'elle parvient au maximum de 14 points, elle désactive le bouton *New*, empêchant ainsi de créer de nouveaux points…

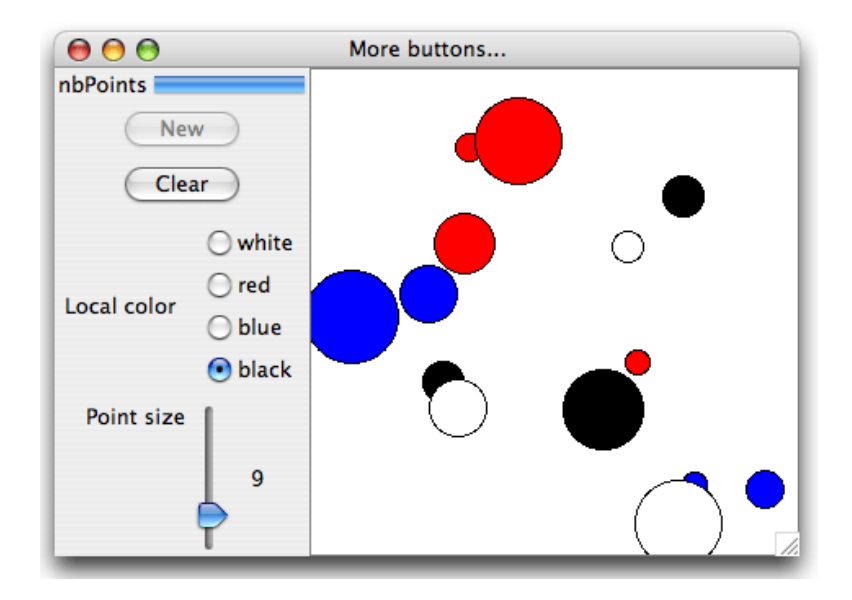

**N.B.** Il est sans doute possible d'implémenter more-buttons plus facilement en utilisant la classe pasteboard%. *A* [pasteboard%](file:///Applications/Racket%20v6.1.0.2/doc/gui/pasteboard_.html%3Fq=pasteboard%25) *object is an editor for displaying snips with arbitrary* [location](file:///Applications/Racket%20v6.1.0.2/doc/gui/editor-overview.html%3Fq=pasteboard%25#(tech._location))*s.*